## Instructions for Getting to the ESS Portal

To access ESS from the CALU homepage: www.calu.edu

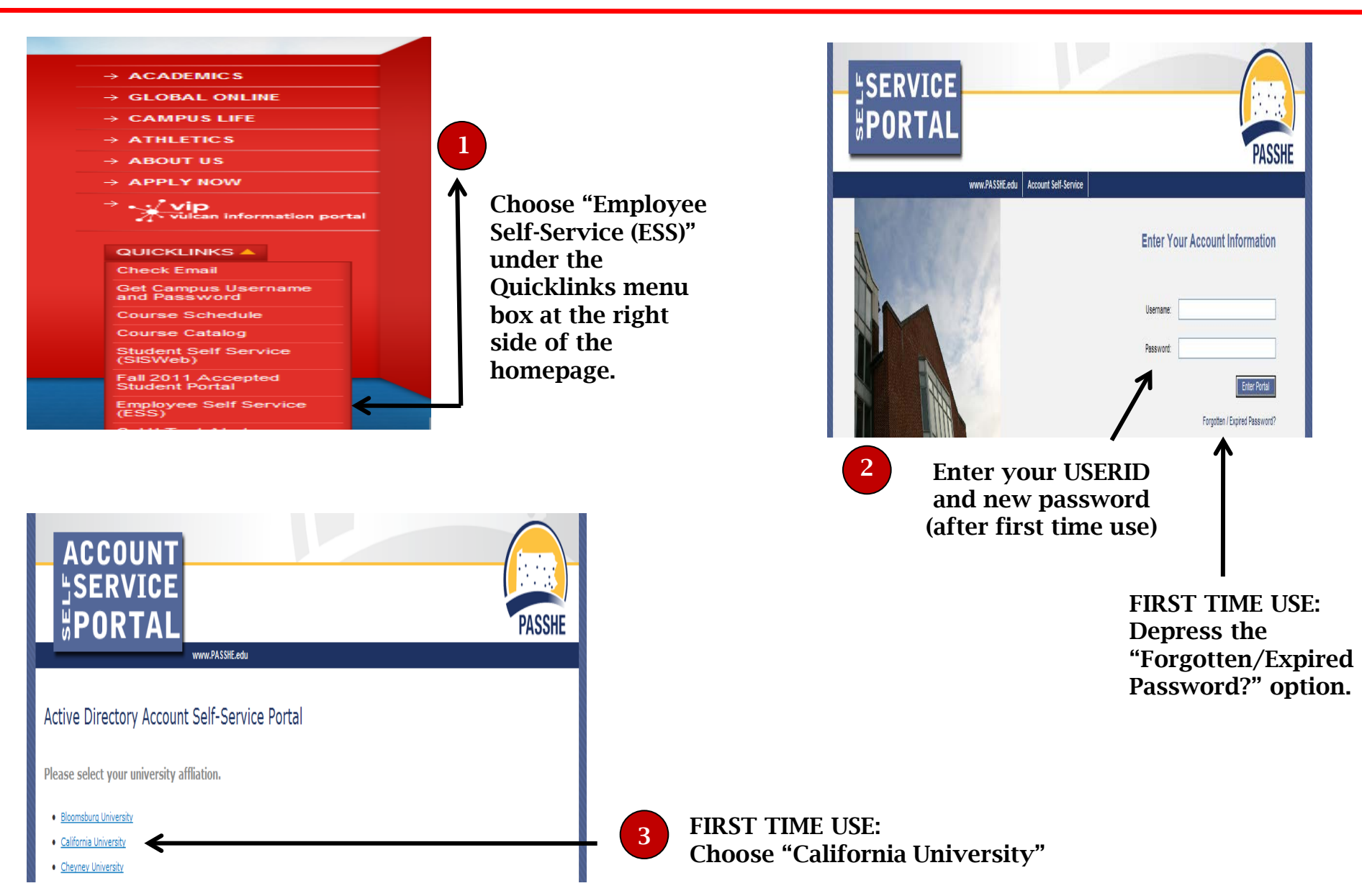

# Instructions for First-Time Access to ESS

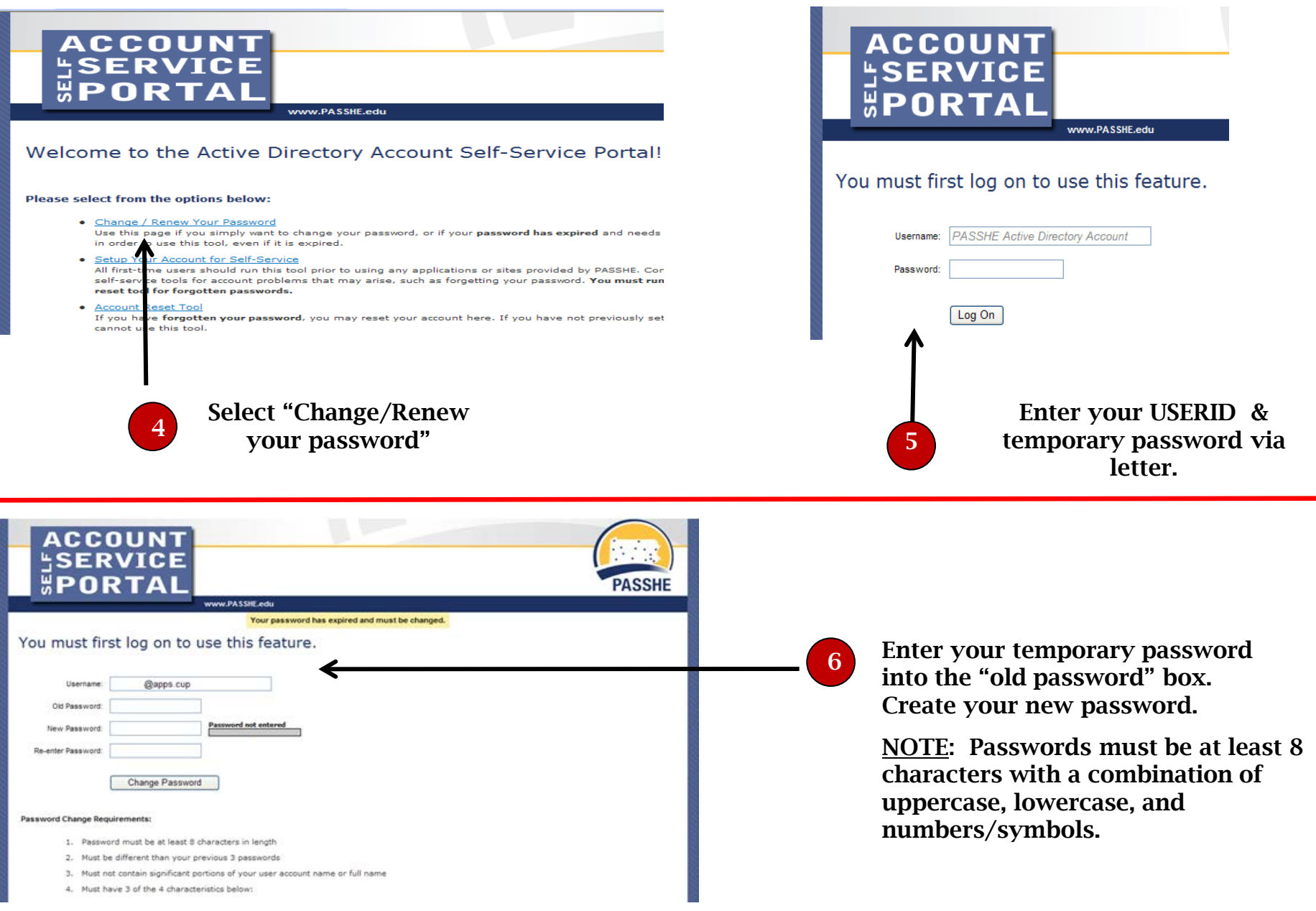

### Password Expiration

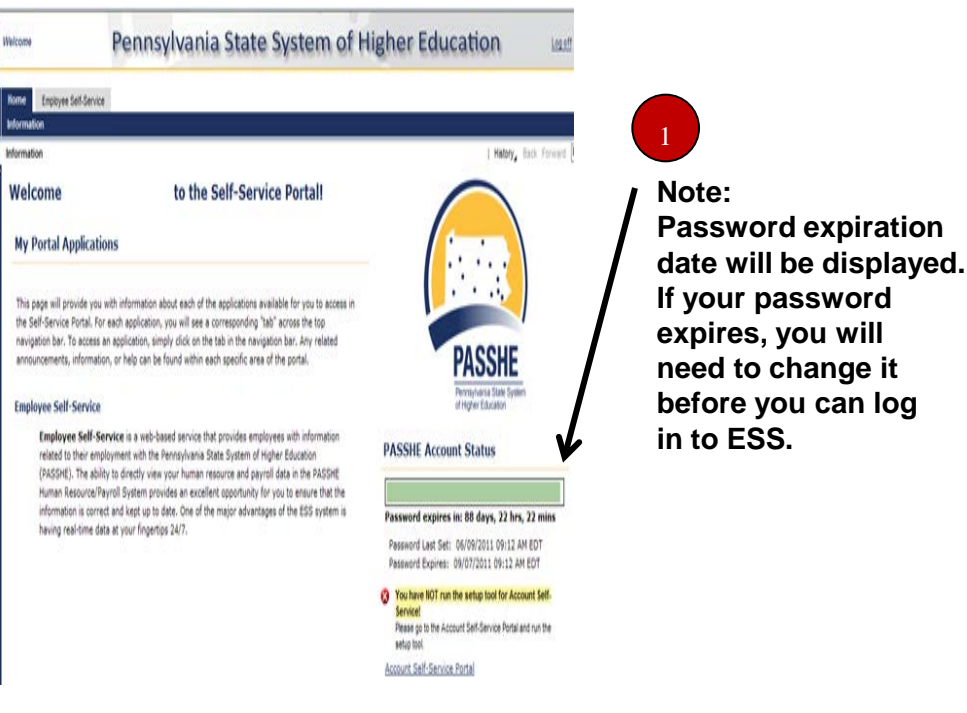

### Creating, Updating, and changing passwords:

1 Choose "Change your Password"

Select CALIFORNIA UNIVERSITY, then select one of the three options.

- 1. Change your password (*to update or change an existing password.)*
- 2. Setup your account for self-service *(for new passwords and to set up a pin#)*
- 3. Reset your account *(if you forget your password: Pin # will be needed)*

NOTE: If you set up your account, it is important to remember your pin #

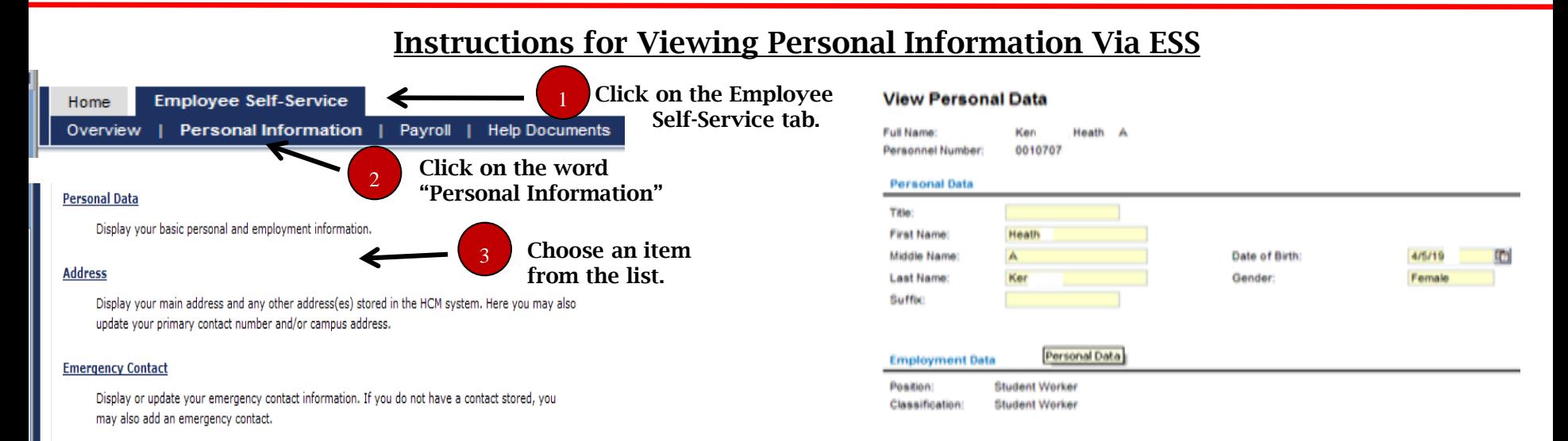

#### **Bank Information**

#### Display your bank and account information.

### Viewing Address and Emergency Contact Information

### **View Address Detail**

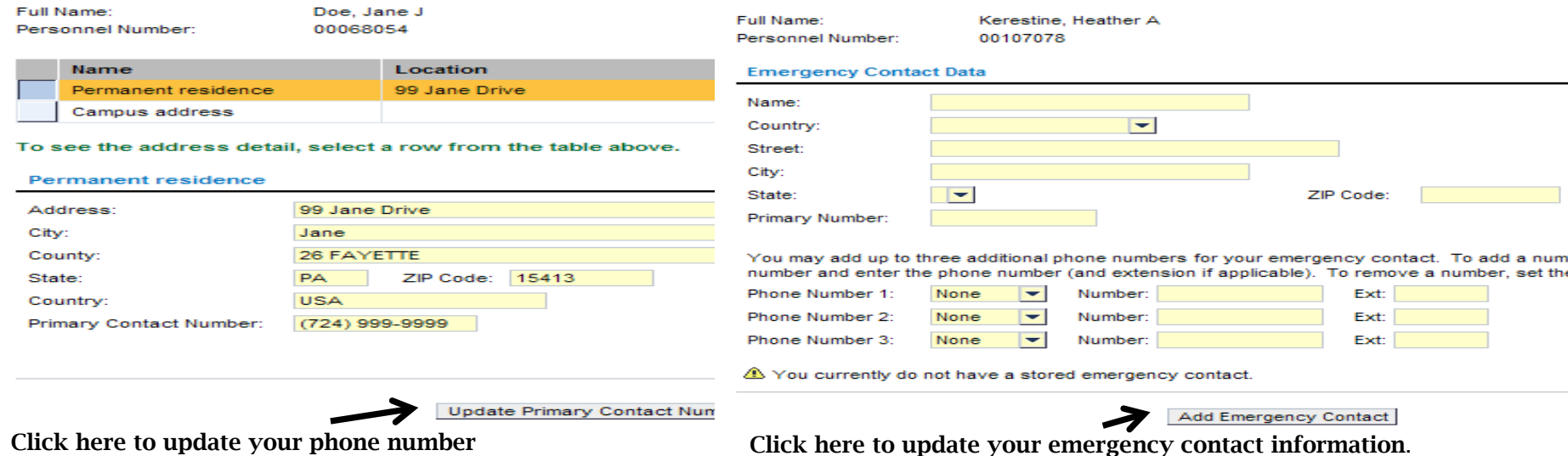

# Viewing Bank Accounts Information Via ESS

### **View Bank Account Details**

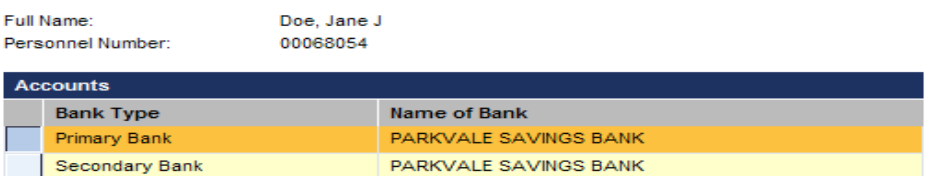

To see the account detail, select a row from the table. The first row is automatically displayed below.

### **View Bank Account Details**

**Emergency Contact Information** 

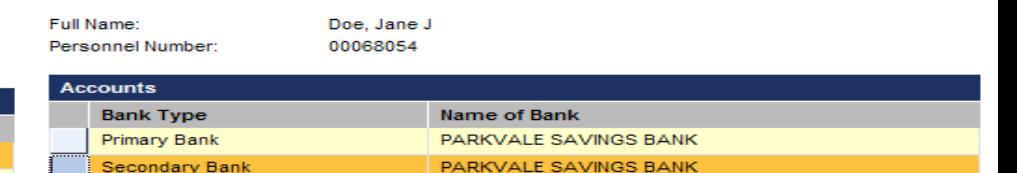

ii To see the account detail, select a row from the table. The first row is automatically displayed below

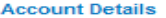

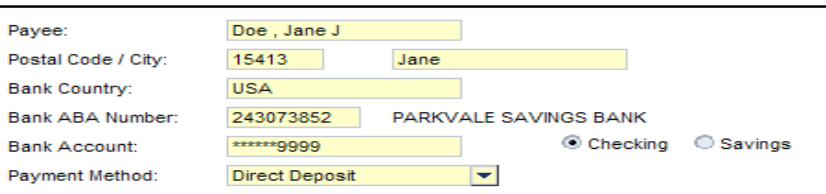

#### **Account Details**

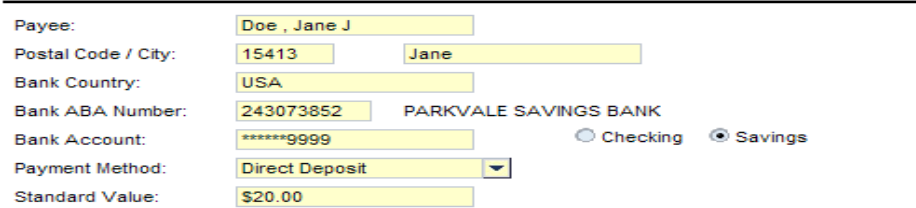

# Viewing Pay Statements via ESS

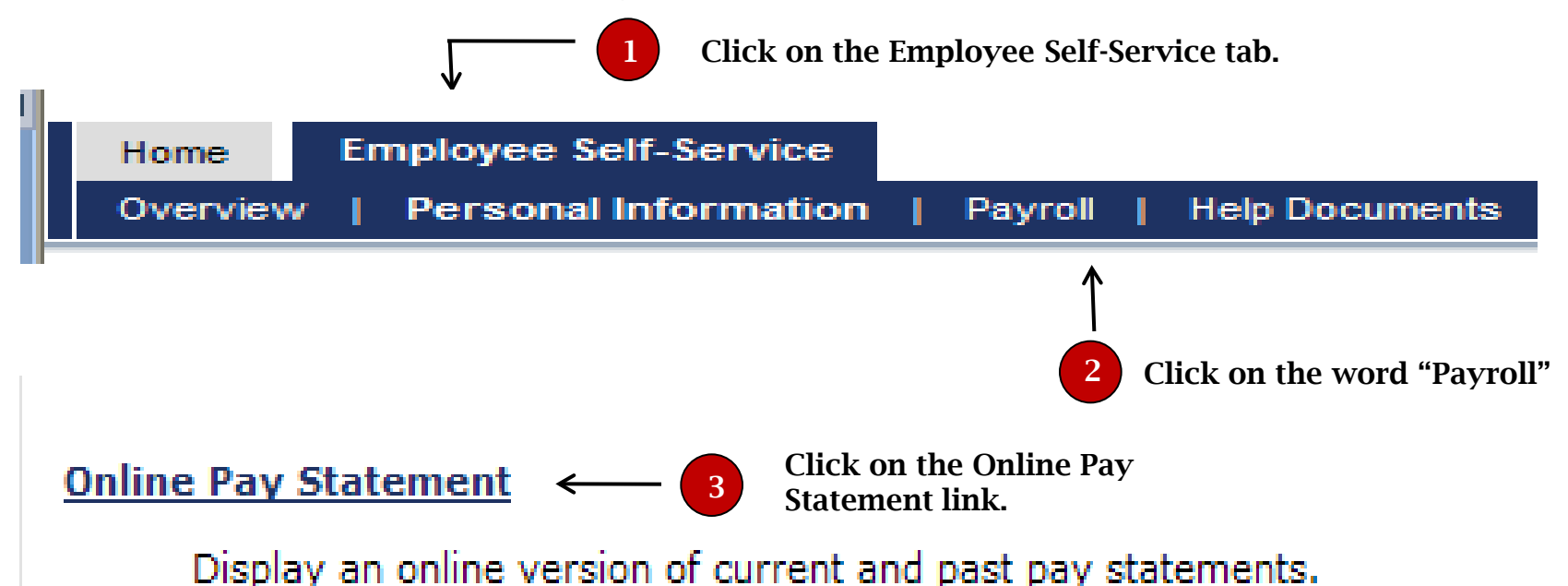

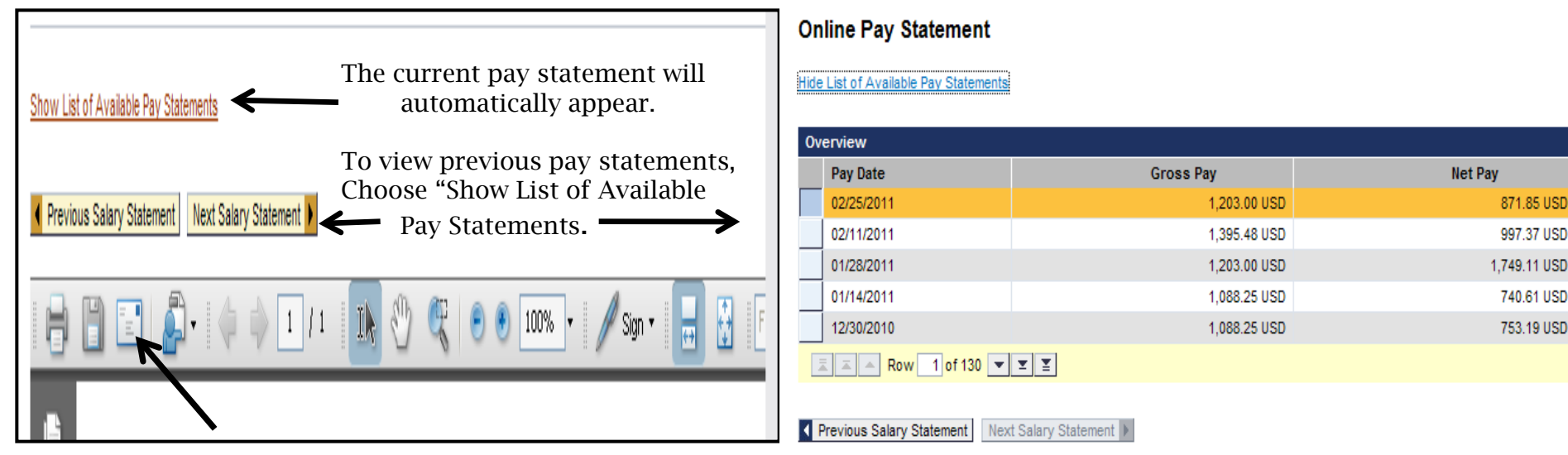

To print a pay statement, simply click on the printer icon.